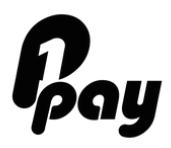

# **Content**

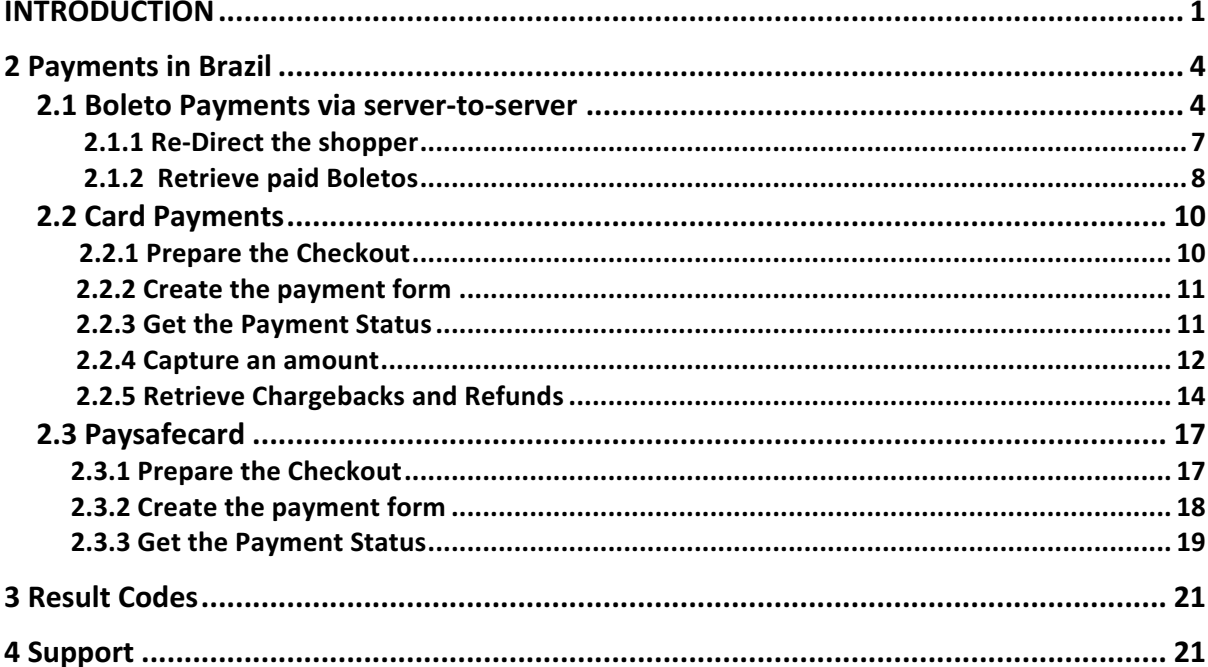

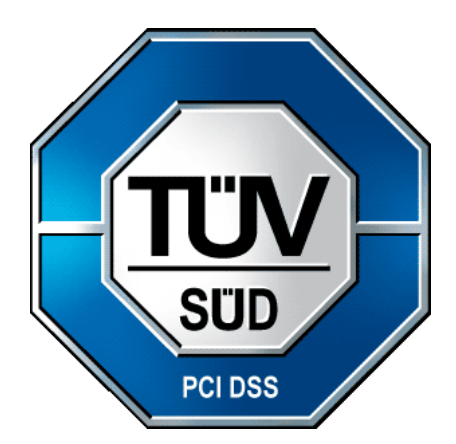

## **INTRODUCTION**

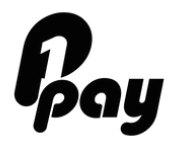

# **Definitions:**

*Server-to-Server*: You will use your own frontend to build the checkout for your customers *Copy and Pay*: Is our hosted Payment Page in a PCI DSS level 1 compliant environment

For this guide all transactions are POST transactions and should be targeted at: *LIVE:* https://oppwa.com/v1/payments *TEST:* https://test.oppwa.com/v1/payments

Please observe the following information for **BRAZIL**:

- **Boleto payments** are a server-to-server only payment method and follow the asynchronous workflow which can be found in the second section of this page: https://primeiropay.docs.oppwa.com/tutorials/server-toserver

This flow is solely to create / issue the Boleto. In order to retrieve all paid Boletos, you will need to query **PrimeiroPay to retrieve all paid Boletos since Boletos take at least 24 hours to be processed by the bank.** Please refer to the Boleto section in this document for further instructions.

The collection of the CPF (Tax Identification number) is mandatory for all payments in Brazil. It is also mandatory to verify the CPF via this Java Script: https://gist.github.com/cauerego/873308

Please observe the following information for IRAN:

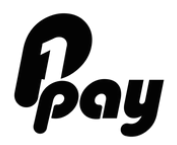

Shetab is an asynchronous workflow available as a non server-toserver payment method, however, the last step "Get the payment status" is the final payment status whether the transaction was successful or not. You will not need to send any additional query.

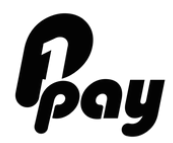

### **2 Payments in Brazil**

#### **2.1 Boleto Payments via server-to-server**

#### **Server-to-Server Integration Example: (All these fields are required to process the payment)**

```
amount=1.00
currency=BRL
paymentBrand=BOLETO
paymentType=PA
authentication.userId=8a8294174ae82ada014aedf7fb151d5f
authentication.password=AKdx7nmH
authentication.entityId=8a8294174ae82ada014aedfd75aa1d79
customer.givenName=Pagador
customer.surname=Pagador
customer.identificationDocType=TAXSTATEMENT
billing.street1=Av Brigadeiro Faria Lima 3729 
billing.city=Sao Paulo
billing.state=SP
billing.postcode=04538905
billing.country=BR
customParameters[BRADESCO_cpfsacado]=11111111111 
customer.ip=1.1.1.1
customer.email=test@test.com
customer.identificationDocId=customParameters[BRADESCO_cpfsacado]
customParameters[CUSTOM due date]=01012016
merchantTransactionId=1234
testMode=EXTERNAL
```
**Obs:** all *purple* fields are fixed values or in case of customer data can be filled with the example / dummy data above. All other fields have to be collecte during the payment process. It is recommended that the customer.email field is filled by the accountID of the game/software/service. Please add "@yourchoice.com" behind the accountID.

testMode=External is only when you send the transaction to the Test Environment and will connect to the bank.

Please replace all yellow marked fields with your credentials.

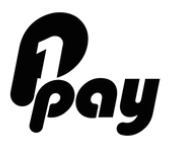

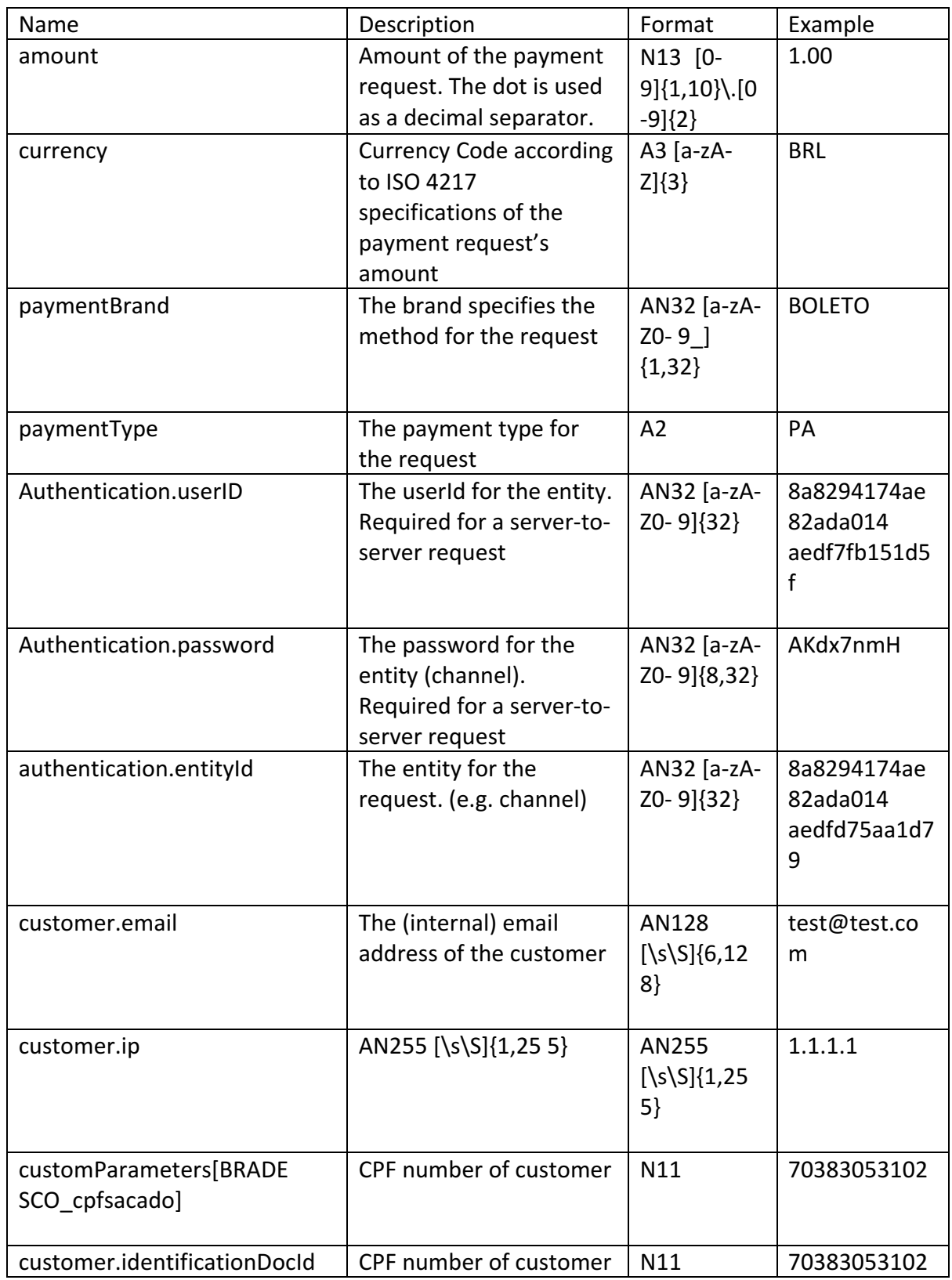

#### Field specifications of all fields to be filled in by the Merchant:

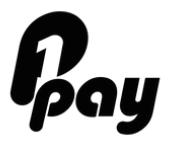

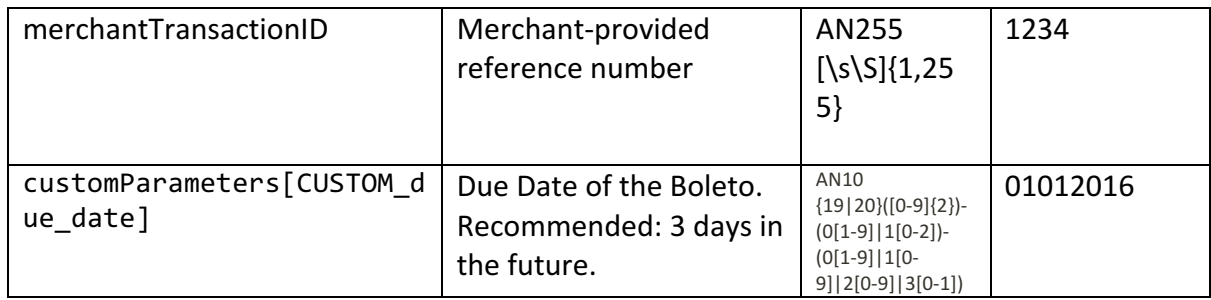

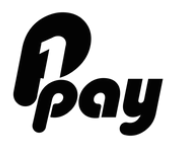

## **2.1.1 Re-Direct the shopper**

The next step is to redirect the account holder. To do this you must parse the redirect.url from the Initial Payment response along with any parameters. If parameters are present they should be POST in the redirect, otherwise a straight forward redirect to the redirect.url is sufficient.

```
<form action="{shopperResultUrl}" class="paymentWidgets">
  <input type="text" name="{name-1}" value="{value-1}">
  ...
  <input type="text" name="{name-2}" value="{value-2}">
</form>
```
After a successful re-direction you will see a blank page with a banking header. On Production Environment you will see the actual Boleto:

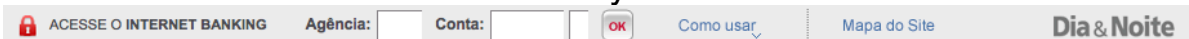

Since the re-direction is to the bank, the user will not be forwarded to any success page, hence you will not need to define a success page.

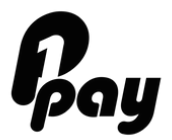

## **2.1.2 Retrieve paid Boletos**

**Automatically retrieve if somebody has successfully paid the Boleto.** Receipts need to be retrieved in order to confirm if a prepayment has been fulfilled.

Test-URL: https://test.ctpe.io/payment/query Live-URL: https://ctpe.io/payment/query

```
<Request version="1.0">
<Security sender="123a456b789c123d456e789f012g345"/>
</Header>
<Query mode="LIVE" level="CHANNEL" 
entity="678a456b789c123d456e789f012g432"
type="STANDARD">
<Period from="2004-09-01" to="2004-09-01"/>
<Types><Type code="RC"/>
\langle/Types>
</Query>
</Request>
```
#### **Query mode on Production environment is LIVE Query mode on Test Environment is "CONNECTOR TEST"**

This request will retrieve the receipts for the channel identified by the ID 678a456b789c123d456e789f012g432 for day of first of September 2014.

#### **We recommend to run the script once a day at 1pm UTC. To ensure all paid Boletos will be reported back to you, we recommend to set the period from the previous day to the current day as some Boletos may be confirmed manually after 1pm UTC to our system.**

Assuming one receipt has been issued during the aforementioned period, the following will be returned:

```
<?xml version="1.0" encoding="UTF-8"?>
<Response version="1.0">
     <Transaction mode="LIVE" 
channel="678a456b789c123d456e789f012g432" response="SYNC">
         <Identification>
             <ShortID>9974.5474.4274</ShortID> 
<UniqueID>8a83948152d0503f0152d4310e6a22e0</UniqueID>
```
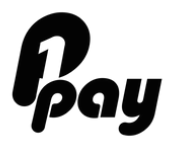

```
 <TransactionID>1234</TransactionID> 
<ShopperID>a4e6dd4587b049e0268cfef292786a007de4e4867d5cc5cc833
54a8f72c3131755b2e655d52f1434863667b6b1ed4b23f6bce25e3d849ffca
f114002a5f852ce</ShopperID>
             <InvoiceID> </InvoiceID> 
<ReferenceID>8a83948752d050410152d1aa4ed155e8</ReferenceID> 
</Identification>
         <Payment code="PP.RC">
             <Clearing>
                 <Amount>1.00</Amount>
                <Currency>BRL</Currency>
                 <Descriptor>BOLETO</Descriptor>
                 <FxRate>1.0</FxRate>
                <FxSource>INTERN</FxSource>
                 <FxDate>2016-01-01 06:35:30</FxDate>
             </Clearing>
         </Payment>
         <Processing code="PP.RC.90.00">
             <Timestamp>2016-02-12 06:35:30</Timestamp>
             <Result>ACK</Result>
             <Status code="90">NEW</Status>
             <Reason code="00">Successful Processing</Reason>
             <Return code="000.000.000">Transaction 
succeeded</Return>
         </Processing>
     </Transaction>
</Response>
```
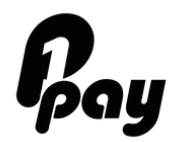

## **2.2 Card Payments**

### **2.2.1 Prepare the Checkout**

#### **Integration Example:**

(All these fields are required to process the payment)

GET Request to the following URL: https://test.oppwa.com/v1/checkouts/

```
amount=1.00
currency=BRL
paymentType=PA
authentication.userId=8a8294174ae82ada014aedf7fb151d5f
authentication.password=AKdx7nmH
authentication.entityId=8a8294174ae82ada014aedfd75aa1d79
customer.ip=1.1.1.1
customer.email=test@test.com
merchantTransactionID=1234
```
**Obs:** all *purple* fields are fixed values or in case of customer data can be filled with the example / dummy data above. All other fields have to be collecte during the payment process. It is recommended that the customer.email field is filled by the accountID of the game/software/service. Please add "@yourchoice.com" behind the accountID

paymentType=PA means Pre Authorization. 

It is mandatory to capture the amount. We recommend to do so 1 minute after the successful Pre Authorization. For some merchants it might make sense to keep the Pre Authorization for a few hours or days. Please contact your Account Manager for further instructions.

Please see section 2.2.4 how to capture the transaction

Once you created the checkout you will get a response like this:

```
{
   "result":{
     "code":"000.200.100",
     "description":"successfully created checkout"
```
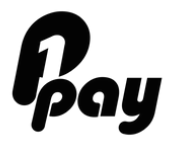

},

```
 "buildNumber":"beb408d1f2c902bfb8665e2b4e268f1039848d03@2016-02-16 
12:49:58 +0000",
   "timestamp":"2016-02-16 13:25:09+0000",
   "ndc":"DA84DCEB01BD28810E992D9EC8085985.sbg-vm-tx01",
   "id":"DA84DCEB01BD28810E992D9EC8085985.sbg-vm-tx01"
}
```
# **2.2.2** Create the payment form

### **Integration Example:**

**(All these fields and scripts are required to process the payment)**

To create the payment form you just need to add the following lines of HTML/Javascript to your page and populating the following variables

```
<script>
var wpwlOptions ={ showTaxNumberField:true, locale:"pt"
}
</script>
<script
src="https://test.oppwa.com/v1/paymentWidgets.js?checkoutId=75E53EDE2467B24C1795
01962555376C.sbg-vm-tx02"></script>
<form	action=" {shopperResultUrl}"	class="paymentWidgets">VISA	MASTER	ELO</form>
```
- The script in the beginning displays the CPF field and displays all fields in Portuguese language.
- The *checkout's id* that you got in the response from step 1
- The shopperResultUrl, which is the page on your site where the customer should be redirected to after the payment is processed
- VISA MASTER ELO are the supported brands in Brazil.

# **2.2.3 Get the Payment Status**

Once the payment has been processed, the customer is redirected to your shopperResultUrl along with a GET parameter resourcePath.

**Important**: The baseUrl must end in a "/", e.g. "https://test.oppwa.com/".

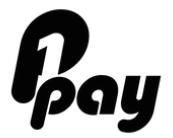

Then, to get the status of the payment, you should make a GET request to the baseUrl + resourcePath, including your authentication parameters.

#### **Integration Example: (All mandatory fields to get the payment status)**

GET Request to the following URL: https://test.oppwa.com/v1/checkouts/{checkoutId}/payment The id is what you receive in the previous response once a payment was initiated.

```
authentication.userId=8a8294184e736012014e78a17a6a15b0
authentication.entityId=8a8294184e736012014e78a17a5615ac
authentication.password=f2FEKZqtBz
```
We recommend that you verify the following fields from the Payment Status response, by comparing the returned values with expected:

- $\bullet$  ID(s)
- Amount
- Currency
- Brand
- Type

## **2.2.4 Capture an amount**

#### **Integration Example to Capture an amount:**

```
authentication.userId=8a8294184e736012014e78a17a6a15b0
authentication.entityId=8a8294184e736012014e78a17a5615ac
authentication.password=f2FEKZqtBz
amount=1.00
currency=BRL
paymentType=CP
```
A capture is used to request clearing for previously authorized funds. A capture request is performed against a previous preauthorization (PA) payment by referencing its payment.id and sending a POST request over HTTPS to the /payments/{id} endpoint. Captures can be for full or partial amounts and multiple capture requests against the same PA are allowed.

```
Example:
https://test.oppwa.com/v1/payments/8a82944952e4864b0152e69f4b474b3a
```
Please refer to our backoffice documentation for further instructions:

https://primeiropay.docs.oppwa.com/tutorials/manage-payments/backoffice#capture

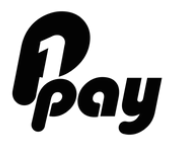

#### Field specifications of all fields to be filled in by the Merchant:

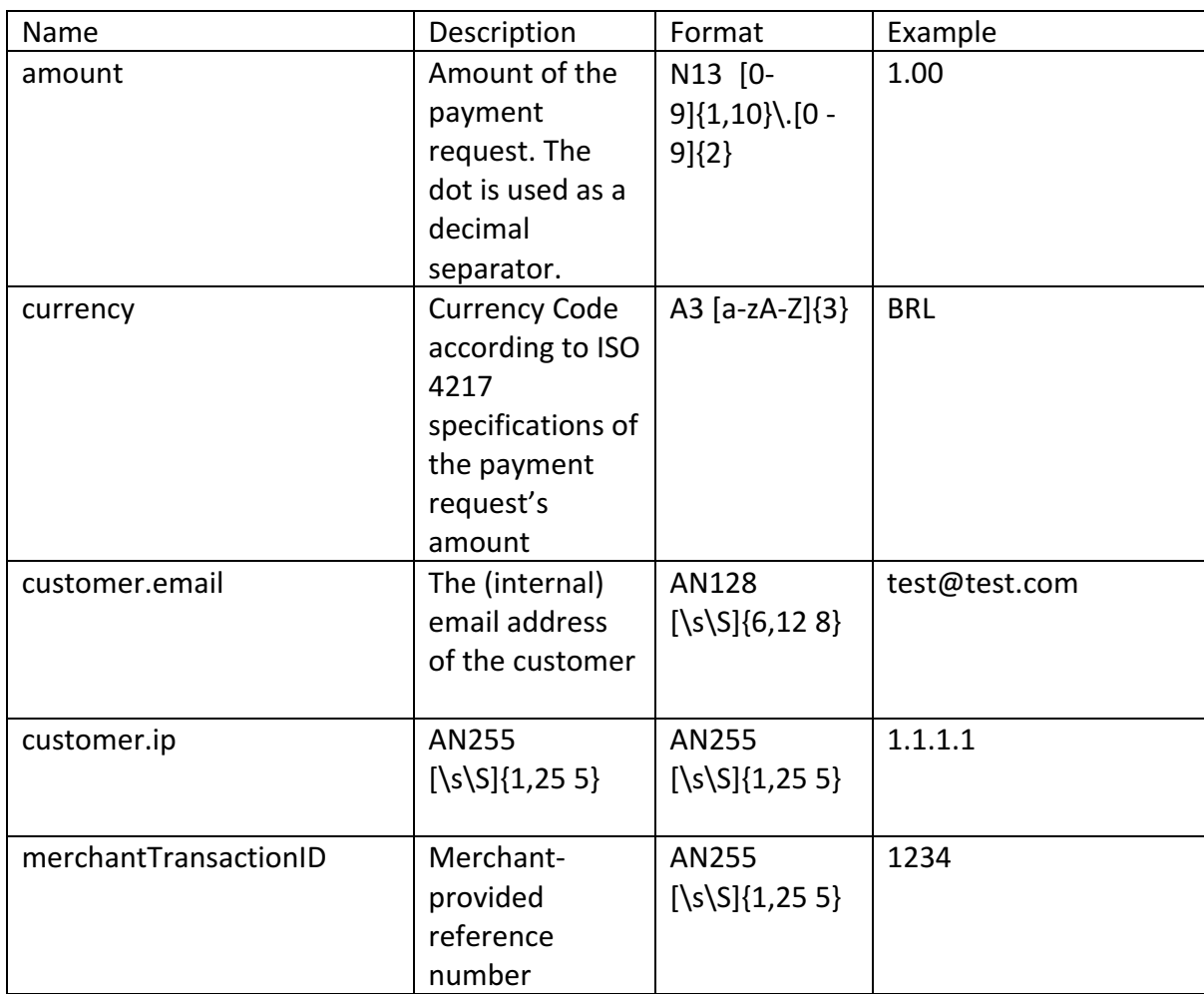

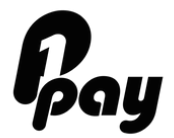

## **2.2.5 Retrieve Chargebacks and Refunds**

For retrieving chargebacks for a certain period a request has to be sent to the query engine at:

Test-URL: https://test.ctpe.io/payment/query Live-URL: https://ctpe.io/payment/query

### **Typical Use Case: Automatically retrieve chargebacks from the payment system.**

Depending on the acquirer or bank, new Chargebacks usually appear once a day in the system. For details contact your account manager. It is therefore recommended to run a request to retrieve all chargebacks from the **previous**  day.

Please note: For system safety and stability reasons the merchant query access may be blocked in case of receiving too many automated requests from this account within a short timeframe.

### **Type code=CB is for Chargebacks Type code=RF is for Refunds**

```
<Request version="1.0">
<Security sender="123a456b789c123d456e789f012g345"/>
</Header>
<Query mode="LIVE" level="CHANNEL" 
entity="678a456b789c123d456e789f012g432"
type="STANDARD">
<Period from="2004-09-01" to="2004-09-01"/>
<Types><Type code="CB"/>
\langleTypes>
</Query>
</Request>
```
This request will retrieve the chargebacks for the channel identified by the ID 678a456b789c123d456e789f012g432 for the day of 1st of September. Assuming two chargebacks have been issued during the aforementioned period, the following will be returned:

```
<Response version="1.0">
<Result response="SYNC" type="LIST">
<Transaction mode="LIVE" response="SYNC" 
channel="678a456b789c123d456e789f012g432">
```
<Identification> <TransactionID>4711</TransactionID> <UniqueID>h987i654j321k098l765m43> <ShortID>1234.5678.9876</ShortID> <ReferenceID>m123n456o789p876q543r210s123t456</ReferenceID> </Identification> <Processing code="DD.CB.90.00"> <Timestamp>2014-11-13 08:19:52</Timestamp> <Result>ACK</Result> <Status code="90">NEW</Status> <Reason code="00">Successful Processing</Reason> <Return code="000.100.206">Revocation or Dispute</Return> <Result>ACK</Result> <Status code="90">NEW</Status> <Reason code="00">Successful Processing</Reason> <Return code="000.100.206">Revocation or Dispute</Return> </Processing> <Account><Number>\*\*\*\*\*\*6581</Number> <Bin>456789</Bin> <Holder>bob kosel</Holder> <Bank>38050000</Bank> <Country>DE</Country> </Account> <Payment code="DD.CB"> <Presentation> <Amount>1.00</Amount> <Currency>EUR</Currency> </Presentation> <Clearing> <Amount>1.00</Amount> <Currency>EUR</Currency> <Date>2004-09-02</Date> </Clearing> </Payment> </Transaction> <Transaction mode="LIVE" response="SYNC" channel="678a456b789c123d456e789f012g432"> <Identification> <TransactionID>4712</TransactionID> <UniqueID>h987i654j321k098l765m43333222111</UniqueID> <ShortID>1234.5678.8191</ShortID> <ReferenceID>m123n456o789p876q543r21111222333</ReferenceID> </Identification> <Processing code="DD.CB.00.00"> <Timestamp>2004-09-07 14:58:07</Timestamp> <Result>ACK</Result> <Status code="90">NEW</Status>

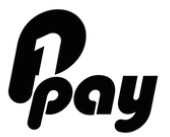

```
<Reason code="00">Successful Processing</Reason>
<Return code="000.100.206">Revocation or Dispute</Return>
</Processing>
<Account>
<Number>******6581</Number>
<Bin>456789</Bin>
<Holder>bob kosel</Holder>
<Bank>38050000</Bank>
<Country>DE</Country>
</Account> 
<Payment code="DD.CB">
<Presentation>
<Amount>3.00</Amount>
<Currency>EUR</Currency>
</Presentation>
<Clearing>
     <Amount>3.00</Amount>
     <Currency>EUR</Currency>
     <Date>2004-09-07</Date>
</Clearing>
</Payment>
</Transaction>
</Result>
</Reponse>
```
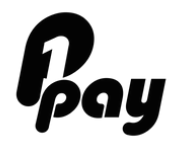

**2.3 Paysafecard**

## **2.3.1 Prepare the Checkout**

#### **Integration Example:**

**(All these fields are required to process the payment)** 

GET Request to the following URL: https://test.oppwa.com/v1/checkouts/

```
amount=1.00
currency=BRL
paymentType=PA
authentication.userId=8a8294174ae82ada014aedf7fb151d5f
authentication.password=AKdx7nmH
authentication.entityId=8a8294174ae82ada014aedfd75aa1d79
customer.merchantCustomerId=7822446
shopperResultUrl=http://merchant.com/success.php
customer.email=test@test.com
merchantTransactionId=1234
```
**Obs:** all *purple* fields are fixed values or in case of customer data can be filled with the example / dummy data above. All other fields have to be collecte during the payment process.

Once you created the checkout you will get a response like this:

```
PrimeiroPay Integration Guide
Copy	and	Pay	– Hosted	Payment	Page
{
   "result":{
     "code":"000.200.100",
     "description":"successfully created checkout"
   },
   "buildNumber":"beb408d1f2c902bfb8665e2b4e268f1039848d03@2016-02-16 
12:49:58 +0000",
   "timestamp":"2016-02-16 13:25:09+0000",
   "ndc":"DA84DCEB01BD28810E992D9EC8085985.sbg-vm-tx01",
   "id":"DA84DCEB01BD28810E992D9EC8085985.sbg-vm-tx01"
}
```
Version 07.2016

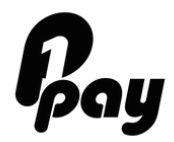

# **2.3.2** Create the payment form

### **Integration Example:**

**(All these fields and scripts are required to process the payment)**

To create the payment form you just need to add the following lines of HTML/Javascript to your page and populating the following variables

```
<script>
var wpwlOptions ={ showTaxNumberField:true, locale:"pt"
}
</script>
<script
src="https://test.oppwa.com/v1/paymentWidgets.js?checkoutId=75E53EDE2467B24C1795
01962555376C.sbg-vm-tx02"></script>
<form	action=" {shopperResultUrl}"	class="paymentWidgets">PAYSAFECARD</form>
```
- The script in the beginning displays the CPF field and displays all fields in Portuguese language.
- The *checkout's id* that you got in the response from step 1
- The shopperResultUrl, which is the page on your site where the customer should be redirected to after the payment is processed
- PAYSAFECARD is the trigger to re-direct the user to PaysafeCard.

Once you enter a CPF number (example: 70383053102) you will be re-directed to Paysafecard. Use this code to complete the payment: *0000 0000 0990 1851* 

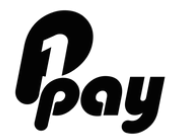

# **2.3.3 Get the Payment Status**

Once the payment has been processed, the customer is redirected to your shopperResultUrl along with a GET parameter resourcePath.

**Important**: The baseUrl must end in a "/", e.g. "https://test.oppwa.com/". Then, to get the status of the payment, you should make a GET request to the baseUrl + resourcePath, including your authentication parameters.

### **Integration Example: (All mandatory fields to get the payment status)**

GET Request to the following URL:

https://test.oppwa.com/v1/checkouts/{checkoutId}/payment The id is what you receive in the previous response once a payment was initiated.

authentication.userId=8a8294184e736012014e78a17a6a15b0 authentication.entityId=8a8294184e736012014e78a17a5615ac authentication.password=f2FEKZqtBz

We recommend that you verify the following fields from the Payment Status response, by comparing the returned values with expected:

- $\bullet$  ID(s)
- Amount
- Currency
- Brand
- Type

#### Field specifications of all fields to be filled in by the Merchant:

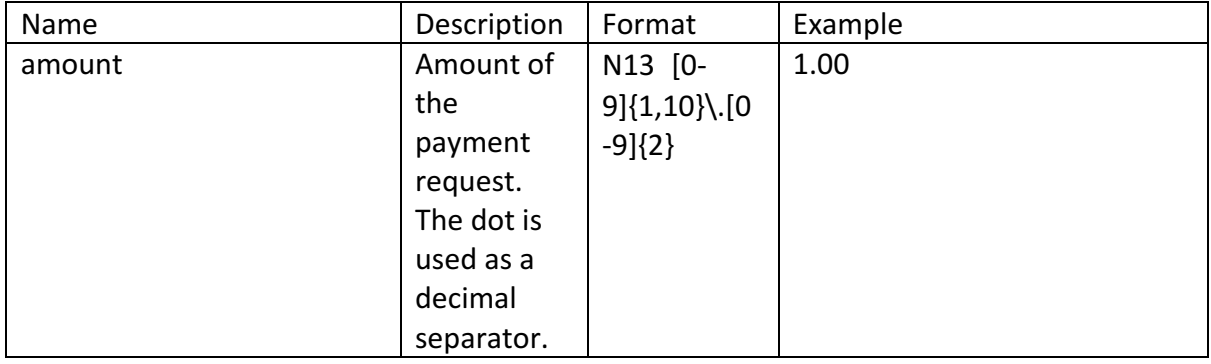

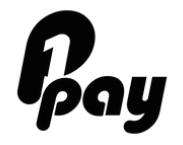

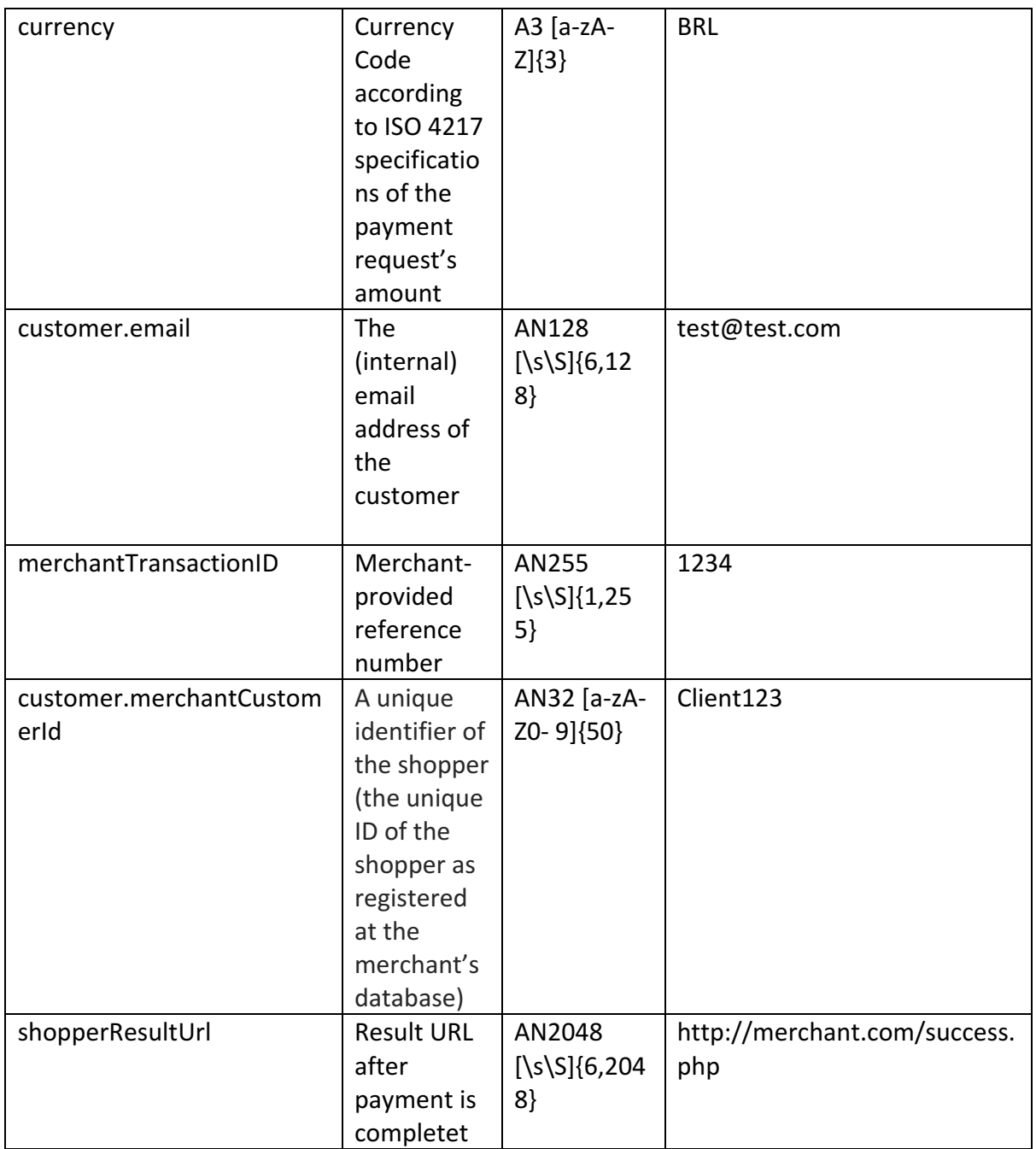

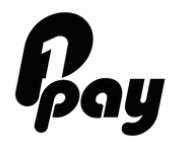

# **3 Result Codes**

Please find a complete list of Result Codes here: **https://primeiropay.docs.oppwa.com/reference/resultCodes**

## **4 Support**

Please contact your Account Manager for any inquiries.

You can reach our Tech Support team at techsupport@primeiropay.com